## **ESPACE PARENTS Guide étape par étape**

**1**

Rendez-vous sur la page espace parents : **https://espaceparents.lfikyoto.org**

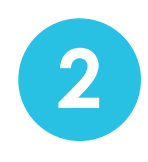

Cliquez sur : Créer un nouveau compte

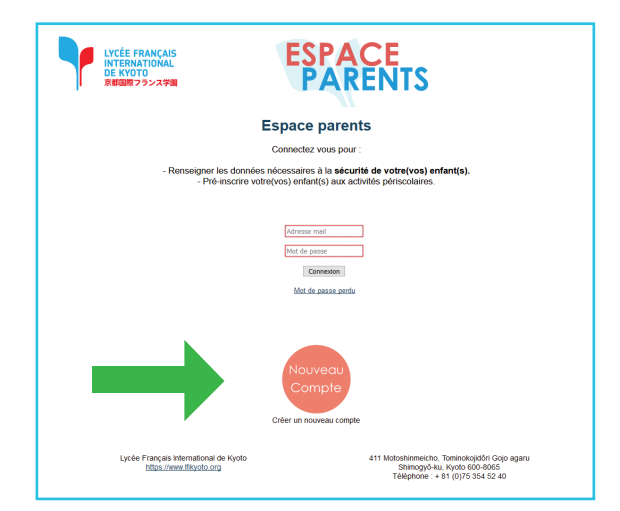

Saisissez l'identité du premier responsable de l'enfant.

Il est important de donner le plus d'informations possible. C'est cette personne qui recevra les

factures de l'établissement.

**3**

**4**

Vous devez également saisir votre mot de passe. Il vous permettra de vous connecter à votre espace personnel.

Vous pourrez modifier ou mettre à jour ces données ultérieurement dans votre espace personnel.

Une fois le premier responsable enregistré, vous serez connecté automatiquement sur votre espace personnel.

Afin de pouvoir inscrire votre/vos enfant(s), vous devez enregistrer un deuxième responsable.

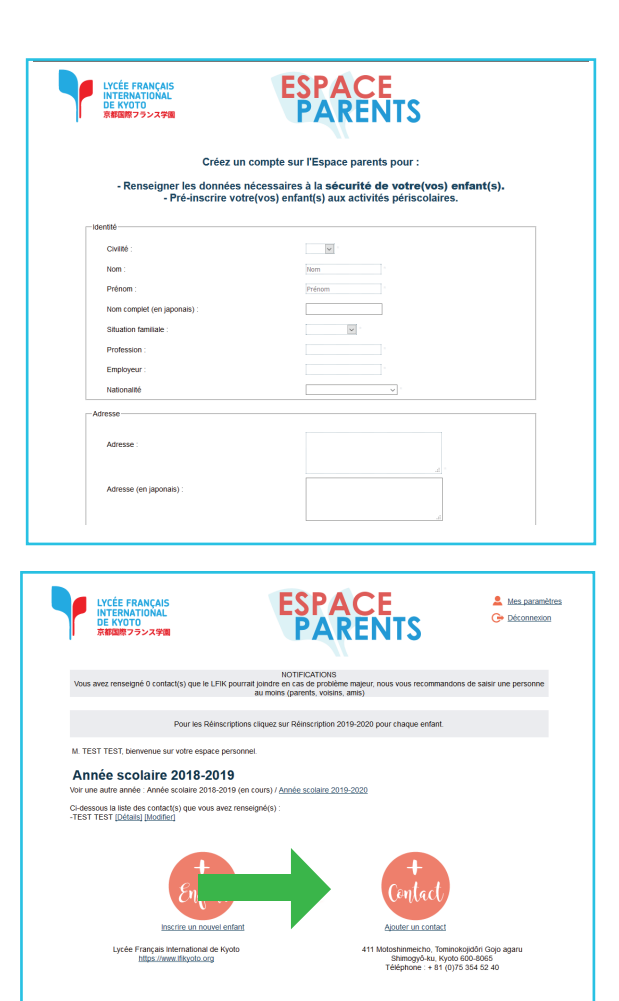

## **ESPACE PARENTS Guide étape par étape**

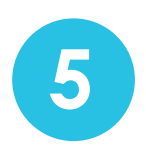

Puis, cliquez sur : Inscrire un enfant.

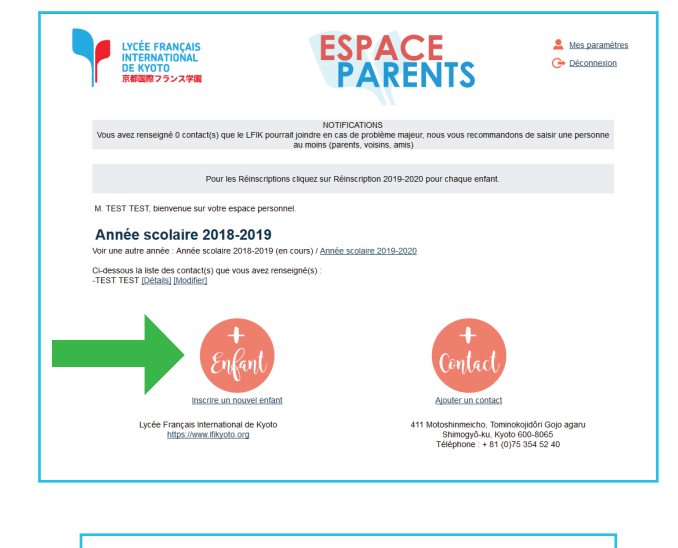

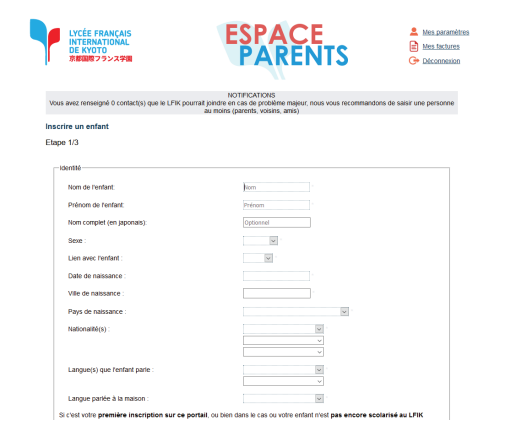

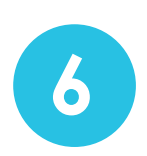

**6** Saisissez l'identité du premier enfant.

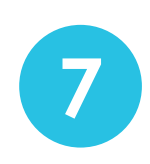

Une fois le formulaire complété, l'inscription de votre enfant est indiquée dans votre espace personnel.

**5**

Pour inscrire un nouvel enfant, répétez l'étape

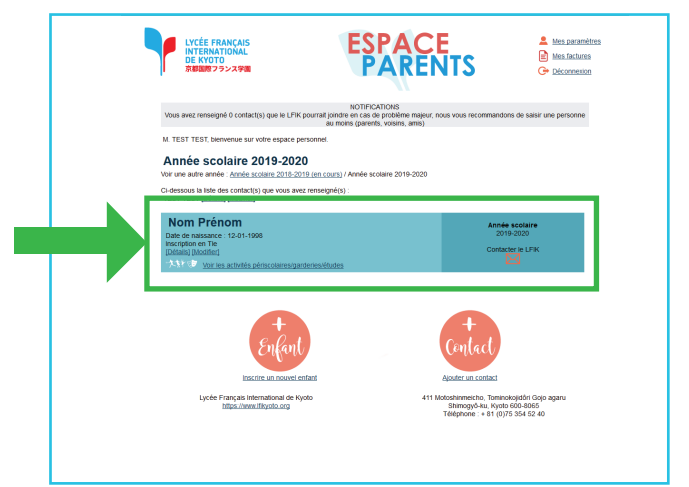

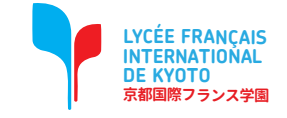